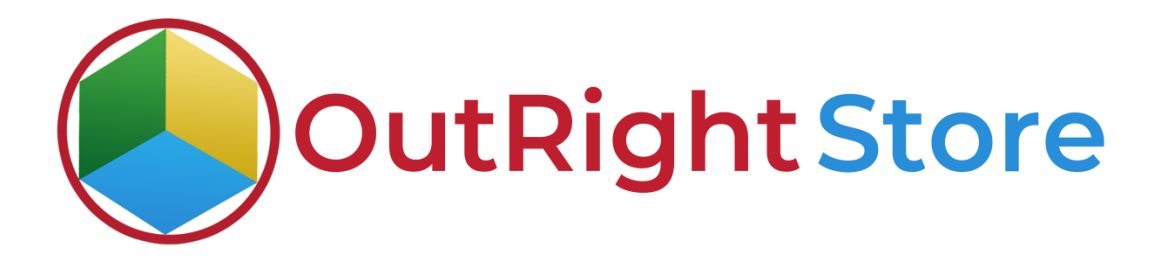

SuiteCRM Email to Lead

User Guide

**Email to Lead Outright** 

## **User Guide:-**

**1.** Click here to see and edit all existing inbound settings.

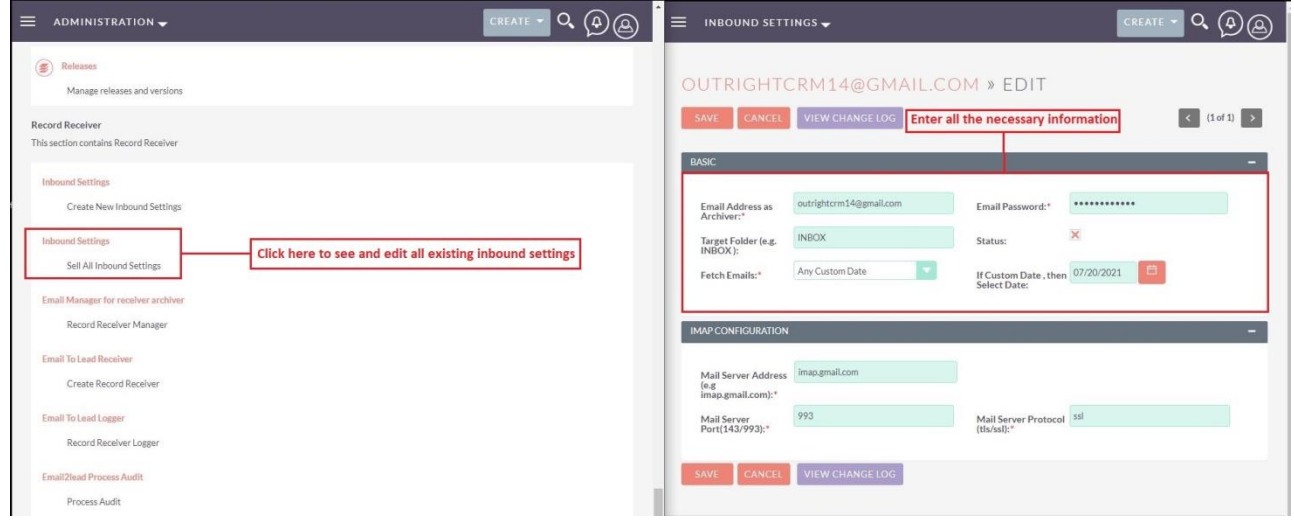

**2.** From here, you can choose the target module and email address.

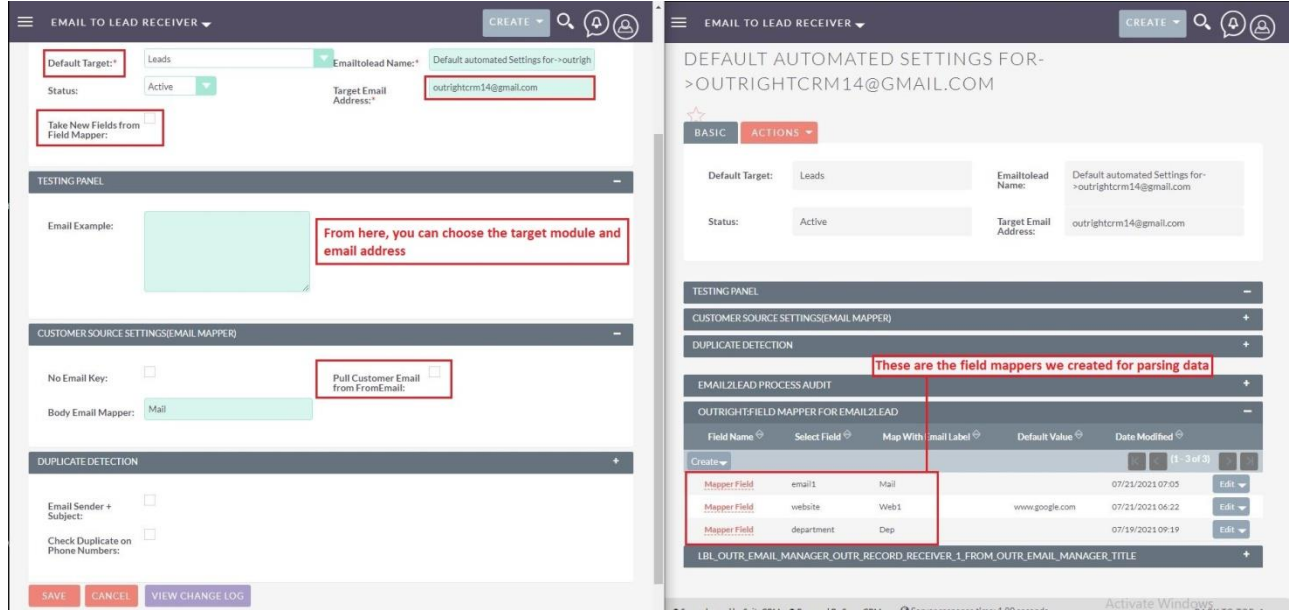

**Email to Lead Outright** 

**3.** Right now process audit and Leads Module are empty.

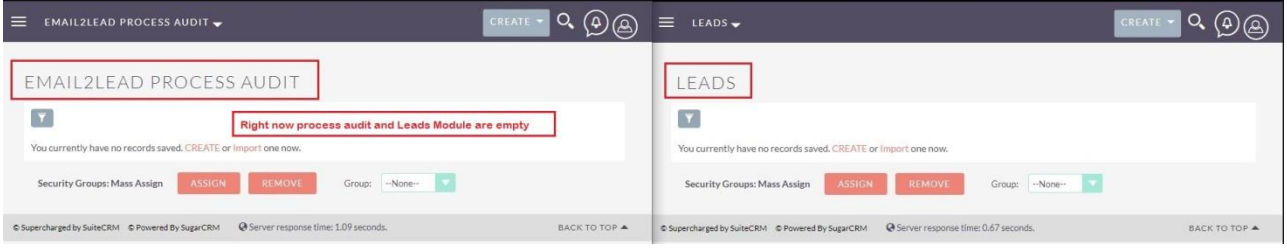

**4.** Enter inbound email address in "to" field and field mapper in email body with correct values.

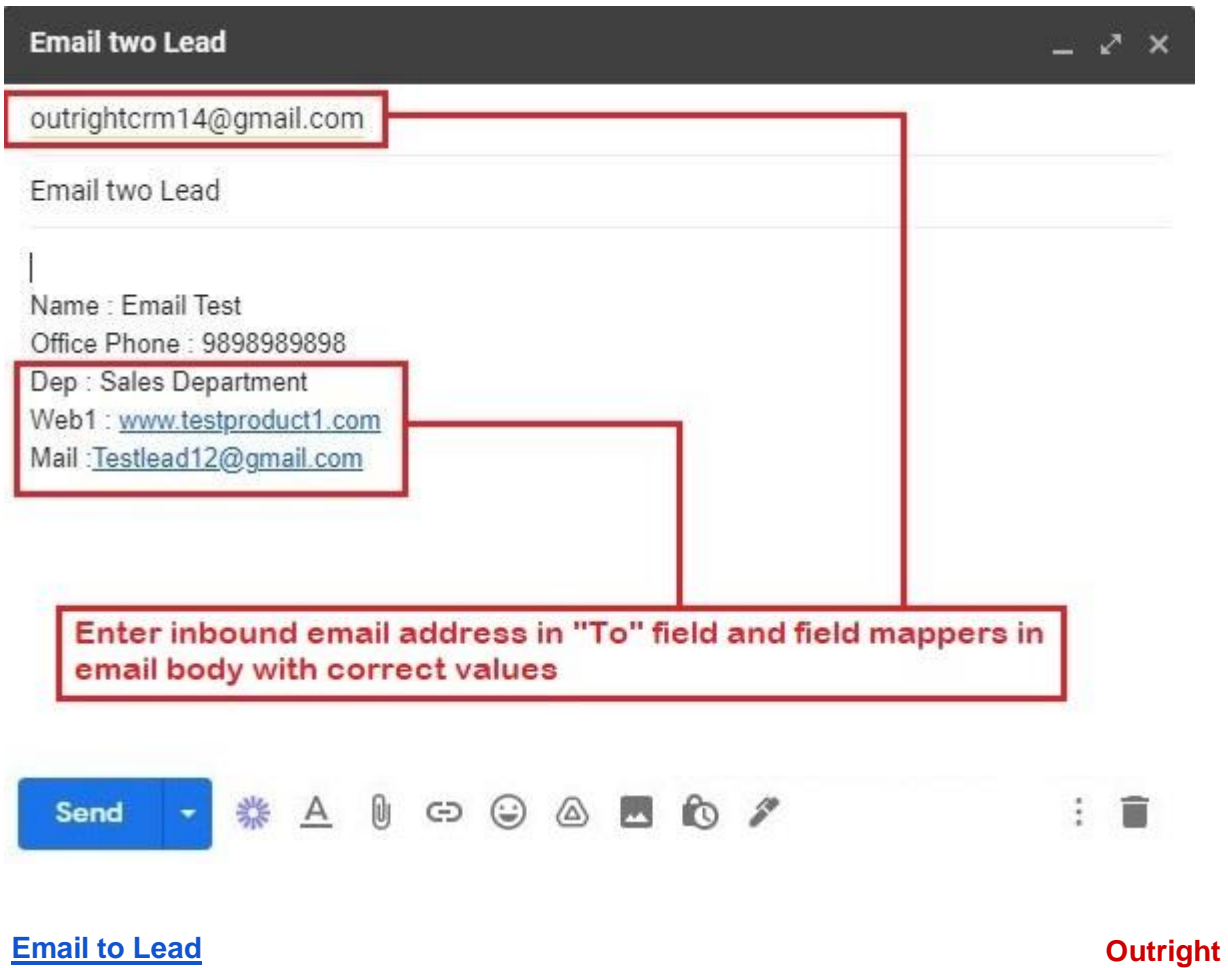

**5.** A record is automatically created in the Leads Module.

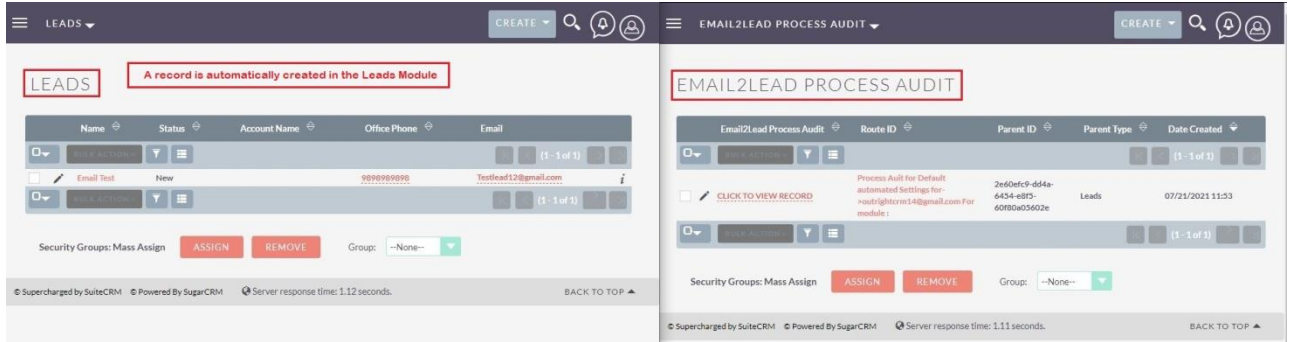

**6.** A fields are parsed into there respective columns.

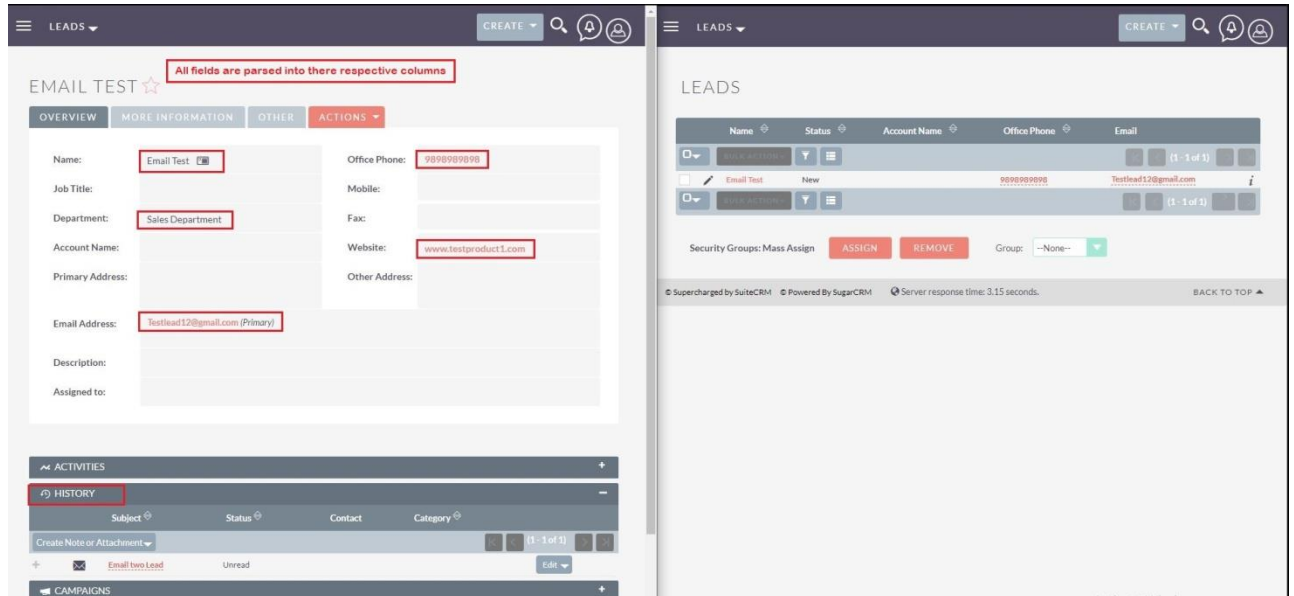

## **7.** This time enable both of these switches.

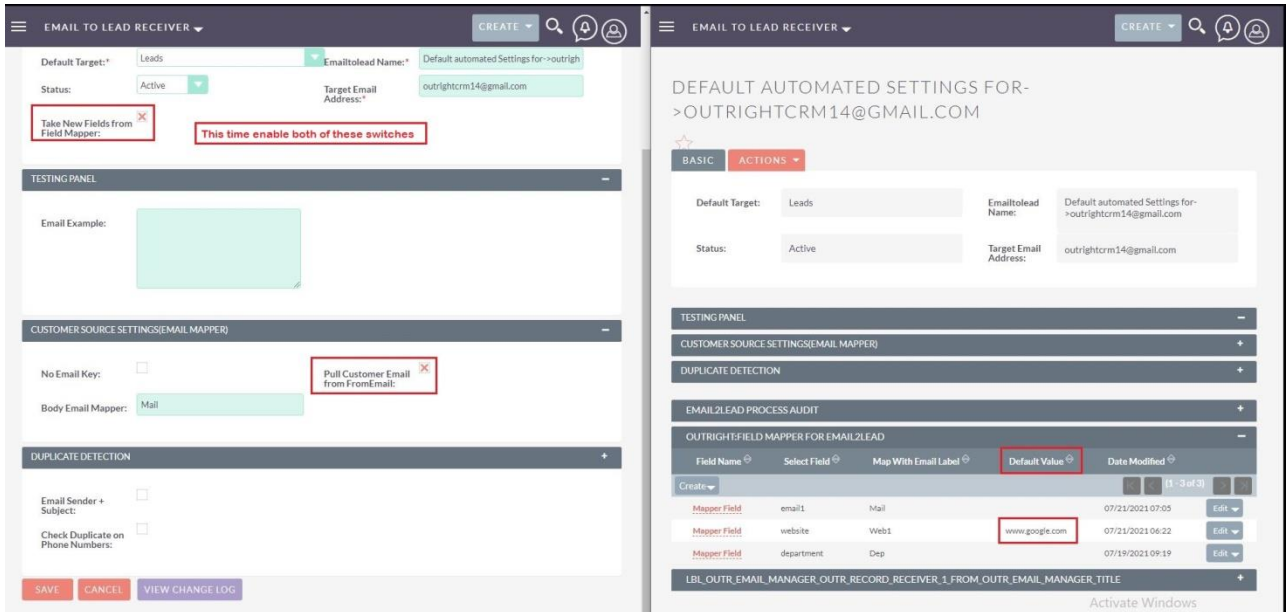

## **8.** Enter Inbound Email into "to" field and enter mapper in email body.

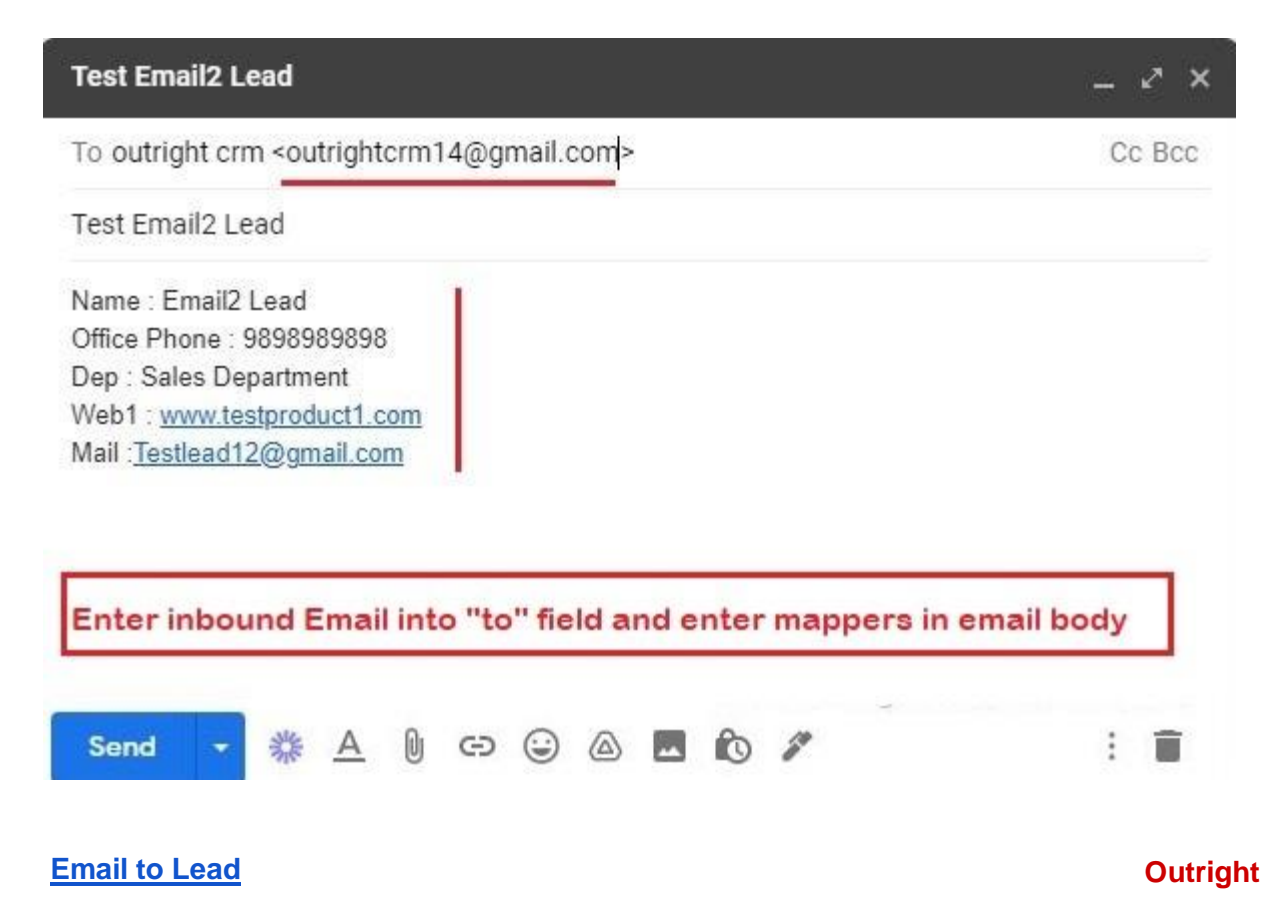

**9.** New record is created in the leads module.

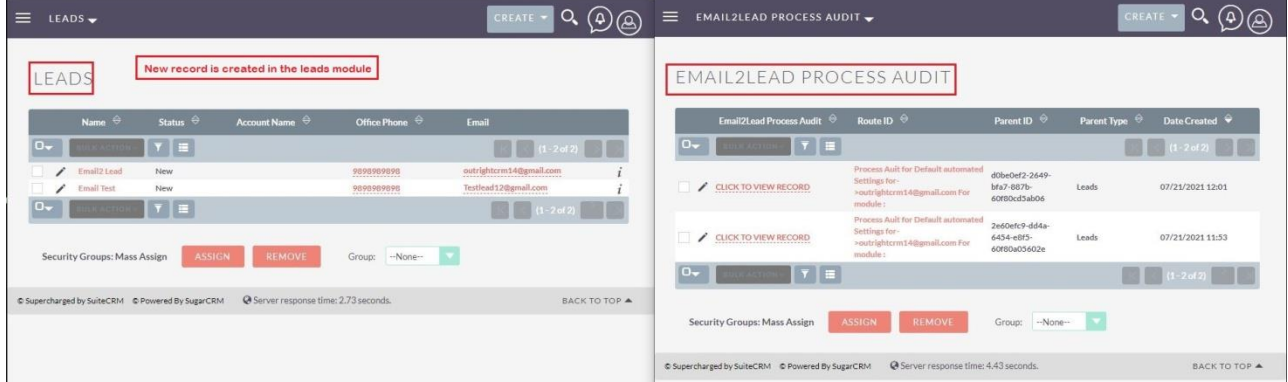

**10.** All fields are successfully mapped.

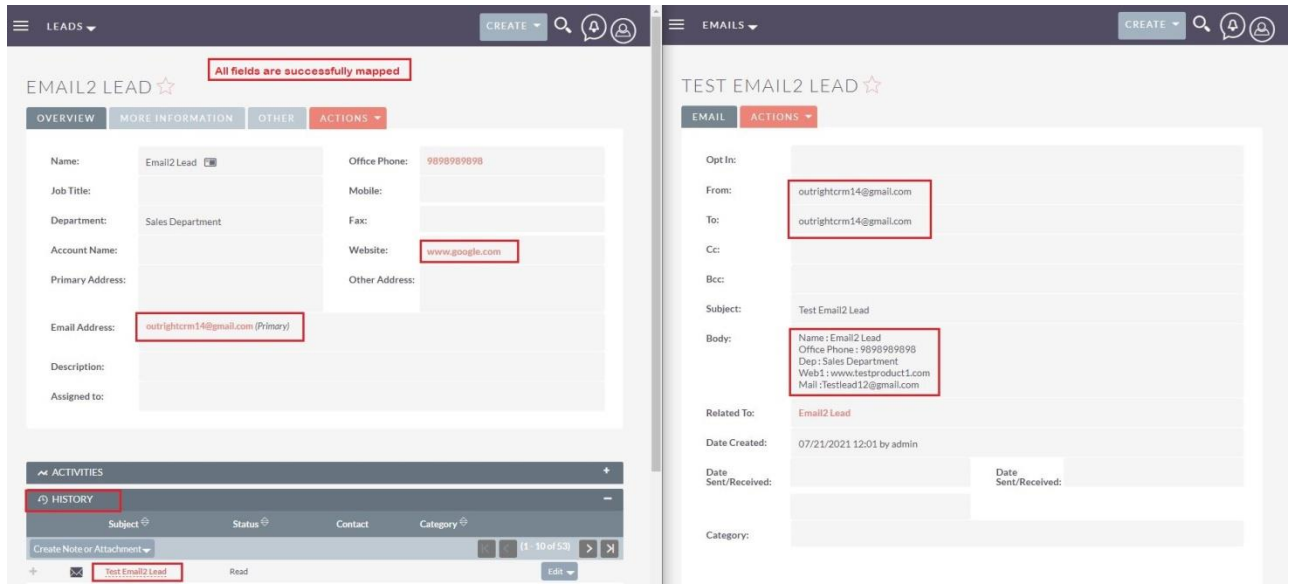